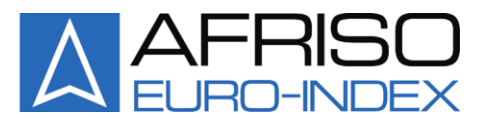

Mess-, Regel- und Überwachungsgeräte für Haustechnik, Industrie und Umweltschutz

Lindenstraße 20 74363 Güglingen Telefon +49 7135-102-0 Service +49 7135-102-211 Telefax +49 7135-102-147

info@afriso.de www.afriso.de

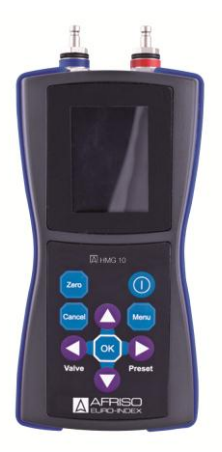

# **Betriebsanleitung**

# **Hydraulischer Abgleich Messgerät HMG 10**

**IS Vor Gebrauch lesen!** 

- **IS Alle Sicherheitshinweise beachten!**
- **IS Für künftige Verwendung aufbewahren!**

04.2014 0 854.000.0587

# **Inhaltsverzeichnis**

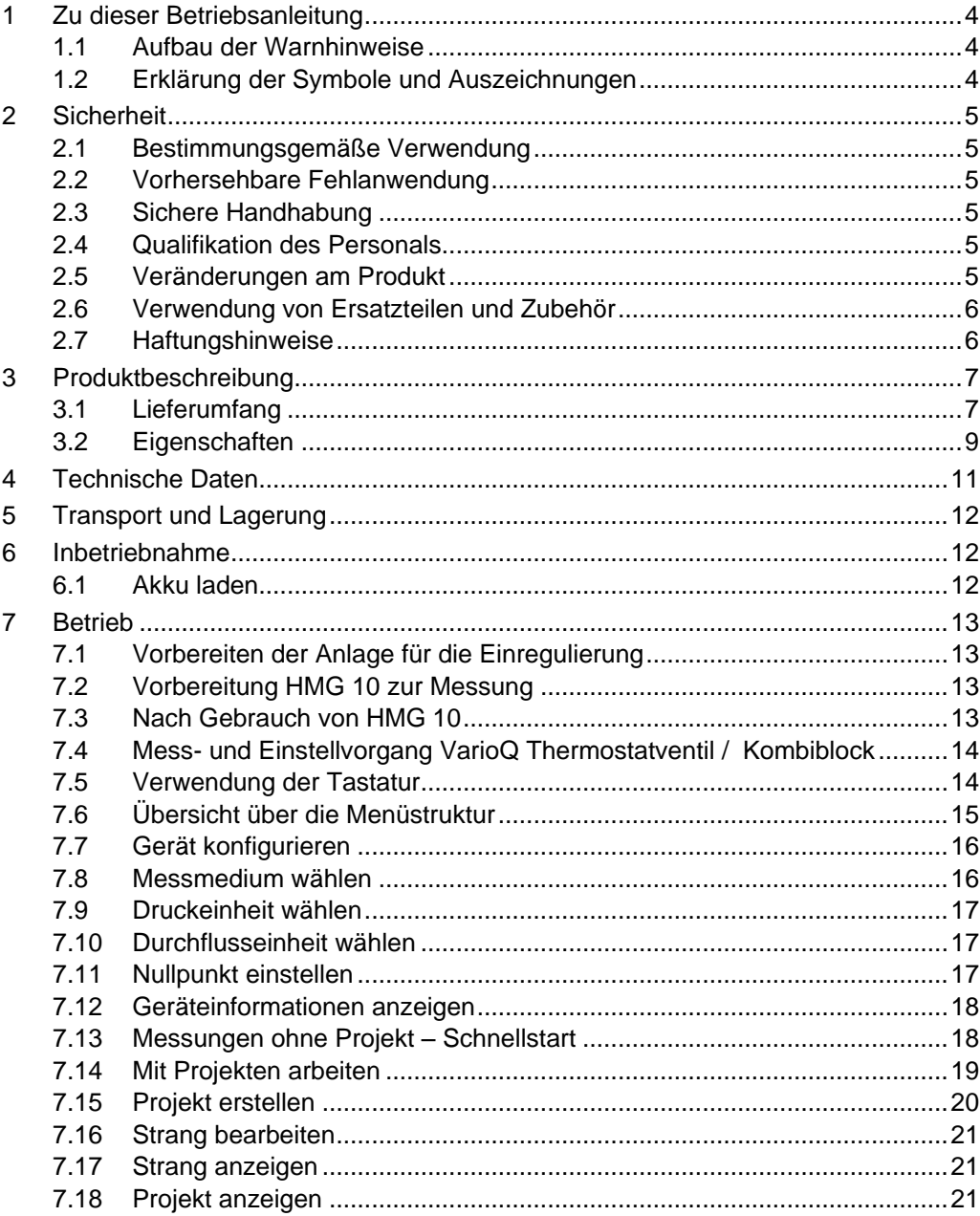

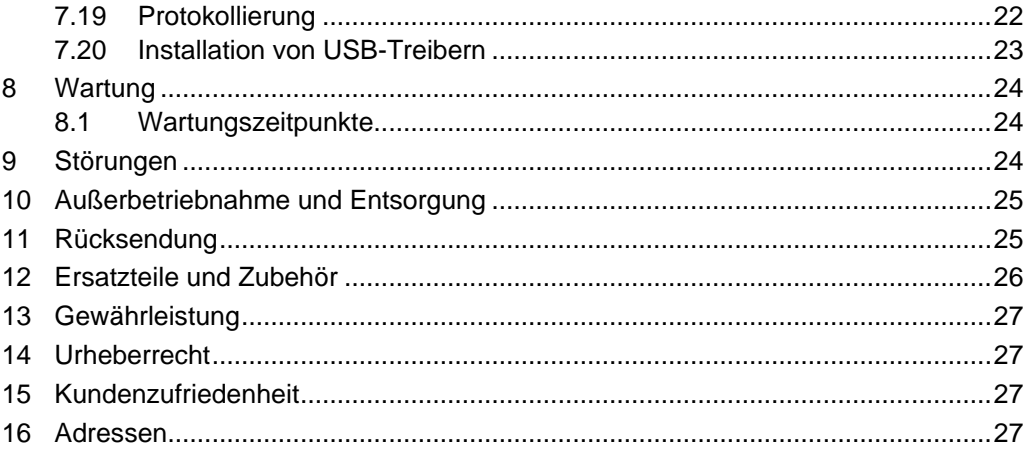

## <span id="page-3-0"></span>**1 Zu dieser Betriebsanleitung**

Diese Betriebsanleitung ist Teil des Produkts.

- Betriebsanleitung vor dem Gebrauch des Produkts lesen.
- Betriebsanleitung während der gesamten Lebensdauer des Produkts aufbewahren und zum Nachschlagen bereithalten.
- Betriebsanleitung an jeden nachfolgenden Besitzer oder Benutzer des Produkts weitergeben.

### <span id="page-3-1"></span>**1.1 Aufbau der Warnhinweise**

#### **WARNWORT Hier stehen Art und Quelle der Gefahr.**

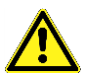

Hier stehen Maßnahmen zur Vermeidung der Gefahr.

Warnhinweise gibt es in drei Stufen:

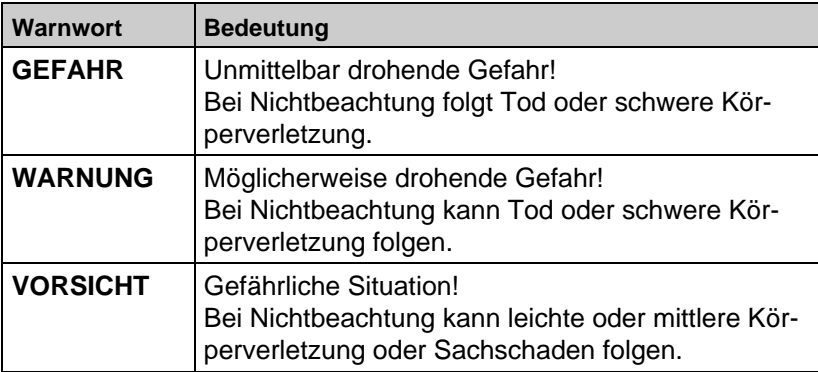

## <span id="page-3-2"></span>**1.2 Erklärung der Symbole und Auszeichnungen**

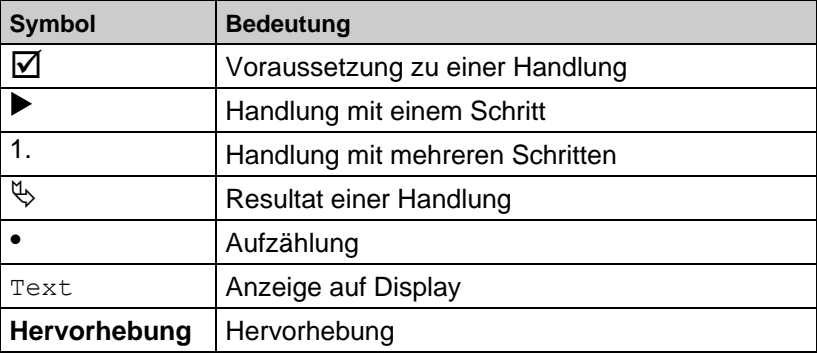

## <span id="page-4-0"></span>**2 Sicherheit**

## <span id="page-4-1"></span>**2.1 Bestimmungsgemäße Verwendung**

Dieses Produkt eignet sich ausschließlich zur Messung des Drucks und des Durchflusses an Ventilen.

Eine andere Verwendung ist nicht bestimmungsgemäß.

## <span id="page-4-2"></span>**2.2 Vorhersehbare Fehlanwendung**

Dieses Produkt darf insbesondere in folgenden Fällen nicht verwendet werden:

- Explosionsgefährdete Umgebung Bei Betrieb in explosionsgefährdeten Bereichen kann Funkenbildung zu Verpuffungen, Brand oder Explosionen führen.
- Einsatz an Mensch und Tier

## <span id="page-4-3"></span>**2.3 Sichere Handhabung**

Dieses Produkt entspricht dem Stand der Technik und den anerkannten sicherheitstechnischen Regeln. Jedes Produkt wird vor Auslieferung auf Funktion und Sicherheit geprüft.

 Dieses Produkt nur in einwandfreiem Zustand betreiben unter Berücksichtigung der Betriebsanleitung, den üblichen Vorschriften und Richtlinien sowie den geltenden Sicherheitsbestimmungen und Unfallverhütungsvorschriften.

Extreme Umgebungsbedingungen beeinträchtigen die Funktion des Produkts.

- **Produkt vor Stößen schützen.**
- **Produkt nur in Innenräumen verwenden**
- **Produkt vor Feuchtigkeit schützen.**
- **Produkt vor Frost schützen.**

## <span id="page-4-4"></span>**2.4 Qualifikation des Personals**

Montage, Inbetriebnahme, Betrieb, Wartung, Außerbetriebnahme und Entsorgung dürfen nur von fachspezifisch qualifiziertem Personal durchgeführt werden.

Arbeiten an elektrischen Teilen dürfen nur von einer ausgebildeten Elektrofachkraft in Übereinstimmung mit den geltenden Vorschriften und Richtlinien ausgeführt werden.

## <span id="page-4-5"></span>**2.5 Veränderungen am Produkt**

Eigenmächtige Veränderungen am Produkt können zu Fehlfunktionen führen und sind aus Sicherheitsgründen verboten.

## <span id="page-5-0"></span>**2.6 Verwendung von Ersatzteilen und Zubehör**

Durch Verwendung nicht geeigneter Ersatz- und Zubehörteile kann das Produkt beschädigt werden.

 Nur Originalersatzteile und Zubehör des Herstellers verwenden (siehe Kapitel [12,](#page-24-2) Seite [26\)](#page-24-2).

### <span id="page-5-1"></span>**2.7 Haftungshinweise**

Für Schäden und Folgeschäden, die durch Nichtbeachten der technischen Vorschriften, Anleitungen und Empfehlungen entstehen, übernimmt der Hersteller keinerlei Haftung oder Gewährleistung. Der Hersteller und die Vertriebsfirma haften nicht für Kosten oder Schäden, die dem Benutzer oder Dritten durch den Einsatz dieses Produkts, vor allem bei unsachgemäßem Gebrauch des Pordukts, Missbrauch oder Störungen des Anschlusses, Störungen des Produkts oder der angeschlossenen Produkte entstehen. Für nicht bestimmungsgemäße Verwendung haftet weder der Hersteller noch die Vertriebsfirma.

Für Druckfehler übernimmt der Hersteller keine Haftung.

# <span id="page-6-0"></span>**3 Produktbeschreibung**

## <span id="page-6-1"></span>**3.1 Lieferumfang**

## *Tabelle 1: Lieferumfang*

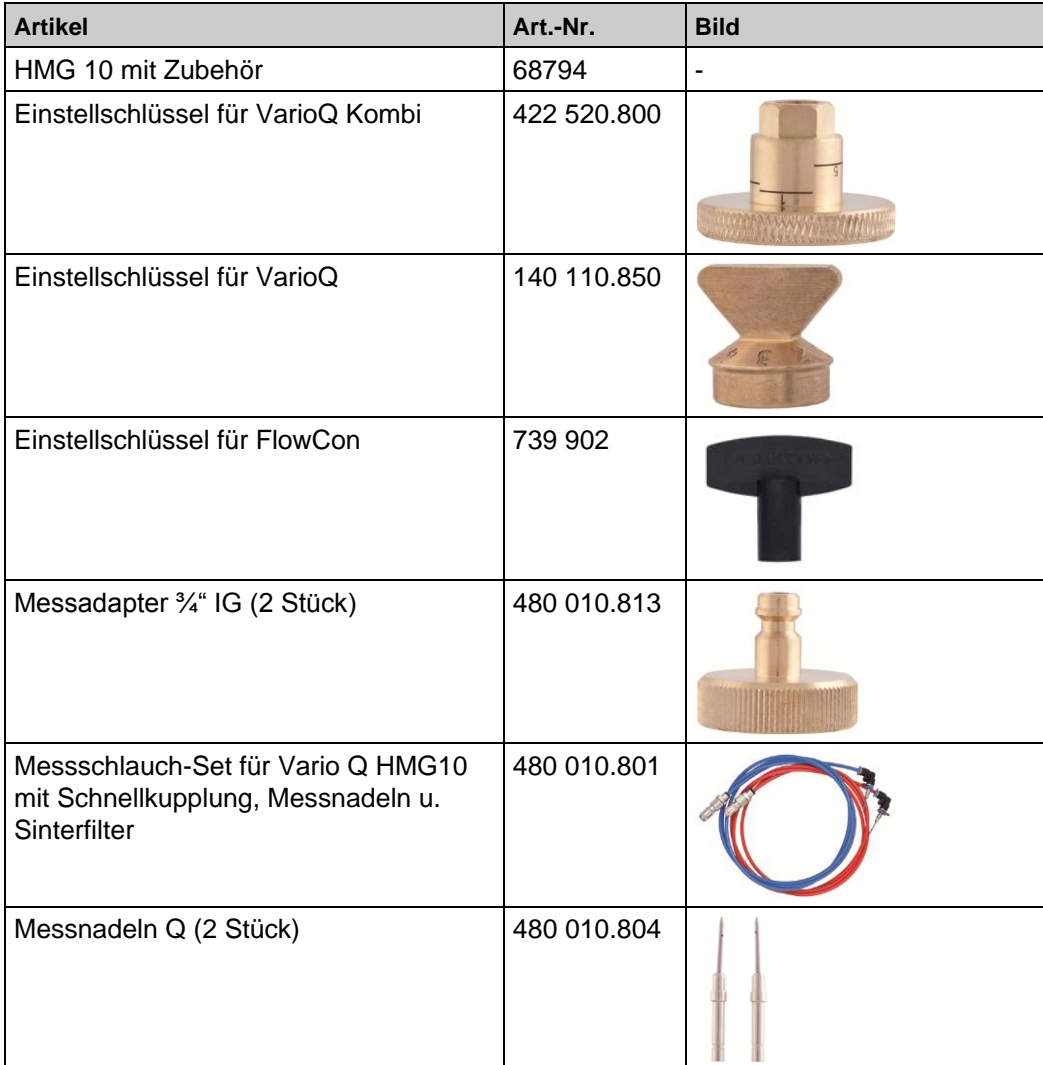

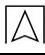

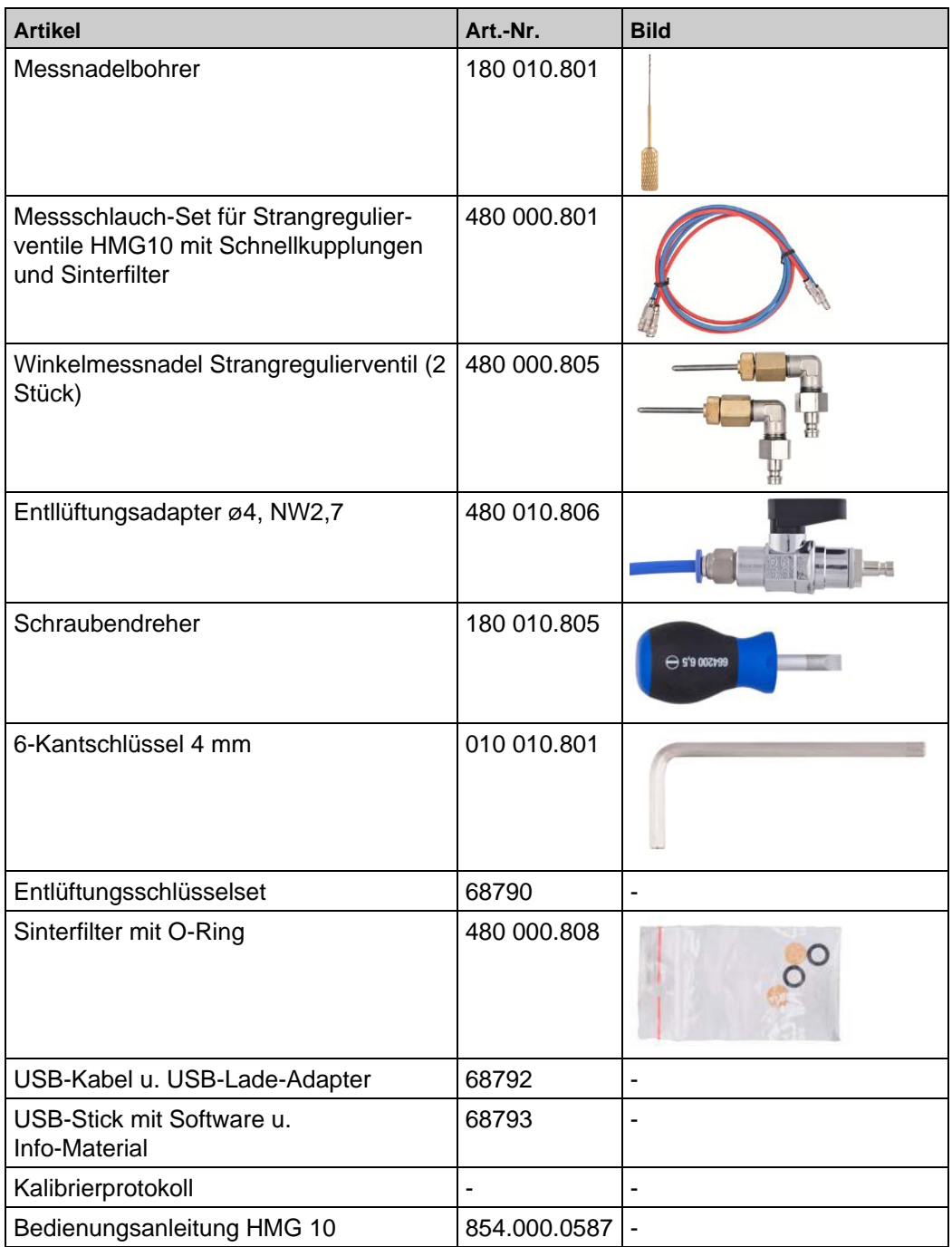

Im zum Lieferumfang gehörenden USB-Stick (Art. Nr. 68793) sind folgende Daten enthalten:

- AFRISO HMG 10 User Software
- VarioQCalc-engineer 1.24
- VarioQCalc Kurzanleitung
- Kurzinfo hydraulischer Abgleich
- Bedienungsanleitung HMG 10
- Bestätigungsformular hydraulischer Abgleich nach VdZ
- Raumdaten Erfassung hydraulischer Abgleich
- Weiteres AFRISO Informationsmaterial

### <span id="page-8-0"></span>**3.2 Eigenschaften**

HMG 10 ist ein Druckmessgerät der neuen Generation mit hintergrundbeleuchtetem Farbdisplay und QVGA-Auflösung, das alle Messwerte klar anzeigt. Das benutzerfreundliche Gerät sorgt für einfaches und schnelles Arbeiten.

HMG 10 misst den Druck und berechnet den Durchfluss an Ventilen. HMG 10 kann auch den Durchfluss komplexerer Medien wie z.B. Frostschutzmitteln in Kühlsystemen berechnen. HMG 10 verfügt über eine große Auswahl integrierter Messventile einschließlich Abbildungen, so dass die richtige Auswahl sichergestellt ist. HMG 10 bietet umfangreiche Speichermögichkeiten zum Aufzeichnen von Druck- und Durchflussdaten und ermöglicht die direkte Anzeige von aufgezeichneten Werten auf dem Display.

Die logische Anordnung der Tasten auf dem Keypad vereinfacht und beschleunigt die Arbeit mit HMG 10.

Für die Kommunikation sowie das Aufladen des HMG 10 steht ein USB Mini-Anschluss zur Verfügung.

#### **Weitere Eigenschaften**

- Farbdisplay 2,2 Inch mit QVGA-Auflösung (240 x 320 Pixel)
- 1200 vordefinierte Ventile
- Einfache Ventilerkennung über Ventilabbildungen
- Programmierbare Aufzeichnung
- Speicher für bis zu 20.000 Datensätze
- Frostschutzkorrektur
- Arbeit mit Projekten
- Ausdruck von Berichten zum Abgleich
- Wiederaufladbarer Lithium-Ionen-Akku mit USB-Ladegerät
- Schutzgrad des Gehäuses IP65

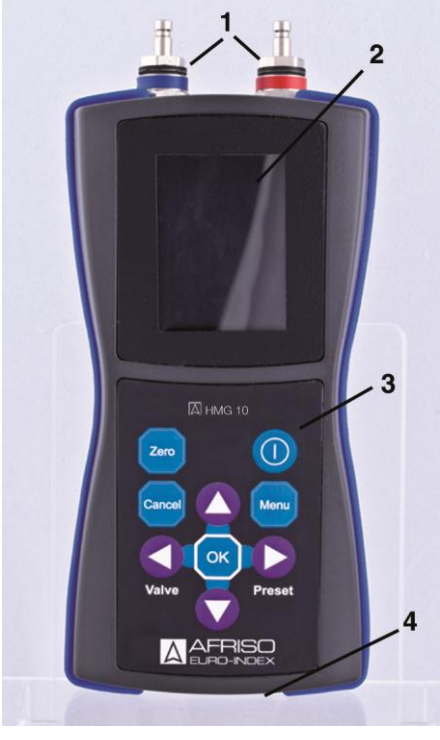

*Bild 1: Frontansicht*

- **1** Druckeingänge:  $positiv = rot$  $negativ = blau$
- **2** Display mit QVGA-Auflösung (240 x 320 Pixel) und Hintergrundbeleuchtung
- **3** Keypad
- **4** USB Mini Anschluss für Kommunikation mit dem PC sowie Aufladen des Geräts

## <span id="page-10-0"></span>**4 Technische Daten**

 $\overline{\wedge}$ 

*Tabelle 2: Technische Daten*

| <b>Parameter</b>                               | Wert                                                       |  |  |
|------------------------------------------------|------------------------------------------------------------|--|--|
| <b>Allgemeine Daten</b>                        |                                                            |  |  |
| Abmessungen Gehäuse<br>$(B \times H \times T)$ | 80 x 180 x 52 mm                                           |  |  |
| Gewicht                                        | 420 <sub>g</sub>                                           |  |  |
| Display                                        | 320 x 240 Pixel, 65.000 Farben                             |  |  |
| Keypad                                         | 9 Tasten                                                   |  |  |
| Abdeckung                                      | <b>IP65</b>                                                |  |  |
| Kalibriergültigkeit                            | 12 Monate                                                  |  |  |
| Einsatzspektrum                                |                                                            |  |  |
| Nenndruckbereich                               | 1000 kPa oder 2000 kPa                                     |  |  |
| Maximaler Überdruck                            | 120% vom Nenndruckbereich                                  |  |  |
| Linearität und Hyste-<br>resefehler            | 0,15% vom Nennbereich                                      |  |  |
| Maximale Anzahl Da-<br>tensätze                | 20.000                                                     |  |  |
| Maximale Anzahl Ventil-<br>hersteller          | 20                                                         |  |  |
| <b>Maximale Anzahl Ventile</b>                 | 1200                                                       |  |  |
| Temperatureinsatzbereich                       |                                                            |  |  |
| Umgebung                                       | 0 °C bis +50 °C                                            |  |  |
| Medium                                         | -5 °C bis +90 °C                                           |  |  |
| Lagerung                                       | 0 °C bis +50 °C                                            |  |  |
| Temperaturfehler                               | 0,25% vom Nennbereich                                      |  |  |
| Spannungsversorgung                            |                                                            |  |  |
| Versorgung                                     | Interner, wiederaufladbarer Lithiumio-<br>nen-Akku 900 mAh |  |  |
| Laden / Kommunikation                          | Mini USB 5V/200 mA                                         |  |  |
| Nennspannung                                   | Über Netzadapter (USB)                                     |  |  |
| Stromaufnahme                                  | 80 mA bei aktivem Display                                  |  |  |

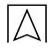

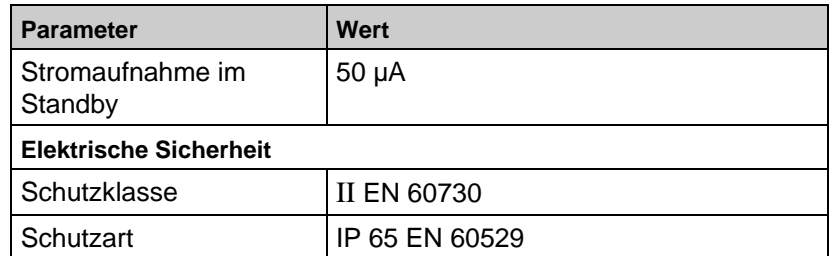

## <span id="page-11-0"></span>**5 Transport und Lagerung**

#### **VORSICHT Beschädigung des Produkts durch unsachgemäßen Transport.**

- Produkt nicht werfen oder fallen lassen.
- Produkt unbedingt vor Frost schützen.

#### **VORSICHT Beschädigung des Produkts durch unsachgemäße Lagerung.**

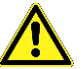

- Produkt gegen Stöße geschützt lagern.
- Produkt nur in trockener und sauberer Arbeitsumgebung lagern.
- Pordukt nur innerhalb des zulässigen Temperaturbereichs lagern.

## <span id="page-11-1"></span>**6 Inbetriebnahme**

### <span id="page-11-2"></span>**6.1 Akku laden**

Das HMG 10 entweder mit dem mitgelieferten Ladegerät oder über das USB-Kabel laden. Das USB-Kabel wird auch für die Kommunikation mit dem PC verwendet.

## <span id="page-12-0"></span>**7 Betrieb**

## <span id="page-12-1"></span>**7.1 Vorbereiten der Anlage für die Einregulierung**

- 1. Abnehmen aller Thermostatköpfe.
- 2. Vorhandene, einstellbare Rücklaufverschraubungen vollständig öffnen.
- 3. Vorhandene Mischer auf "Manuelle Bedienung" schalten und vollständig öffen.
- 4. Vorhandene Strangregulierventile vollständig öffnen.
- 5. Falls nicht bei Montage geschehen VarioQ Ventile / Kombiblöcke nach aus VarioQCalc einstellen.
- 6. Stichprobenmessung am günstigsten und ungünstigen Heizkörper und Pumpenleistung entsprechend einstellen.

### <span id="page-12-2"></span>**7.2 Vorbereitung HMG 10 zur Messung**

- 1. Messkanäle am Thermostatventil VarioQ / Kombiblock aufschrauben.
- 2. Die blaue und rote Packung mit dem Schlitzschraubendreher leicht lockern.
- 3. Messnadeln einfetten und in die Messöffnung einstechen gemäß farblicher Kennzeichnung.
- 4. Entlüftungsadapter mit geschlossenem Kugelhahn mit einem Messschlauch verbinden.
- 5. Kugelhahn öffnen und solange Wasser ablassen bis sichergestellt ist, dass der Messschlauch frei von Luft ist.
- 6. Kugelhahn schließen und den Adapter von der Schnellkupplung lösen.
- 7. Vorgang beim zweiten Messschlauch wiederholen.
- 8. Messschläuche mit dem Messgerät verbinden gemäß farblicher Kennzeichnung.

## <span id="page-12-3"></span>**7.3 Nach Gebrauch von HMG 10**

- Wasserrückstände aus Schläuchen und Messgerät entfernen.
- Messgerät nur Ausschütteln, auf keinen Fall mit Pressluft trocknen!

### <span id="page-13-0"></span>**7.4 Mess- und Einstellvorgang VarioQ Thermostatventil / Kombiblock**

- 1. Öffnen der Messkanäle mit beiliegenden Inbusschlüssel (VarioQ Thermostatventil) oder Abschrauben der seitlichen Kappen (VarioQ Kombiblock).
- 2. Messnadeln einfetten und in die Messöffnung einstechen gemäß farblicher Kennzeichnung.
- 3. Auswählen des entsprechenden Ventils im Messgerät HMG 10.
- 4. Starten des Kalibriervorgangs durch Drücken der Taste Zero am Messgerät.
- 5. Lösen der Messschläuche am Messgerät.
- 6. Mit **OK** am Messgerät betätigen.
- 7. Roten Messschlauch mit dem Messgerät verbinden.
- 8. Taste **OK** am Messgerät betätigen.
- 9. Blauen Messschlauch mit dem Messgerät verbinden.
- 10. Taste **OK** am Messgerät betätigen.
- **W** Messgerät ist kalibriert.

### <span id="page-13-1"></span>**7.5 Verwendung der Tastatur**

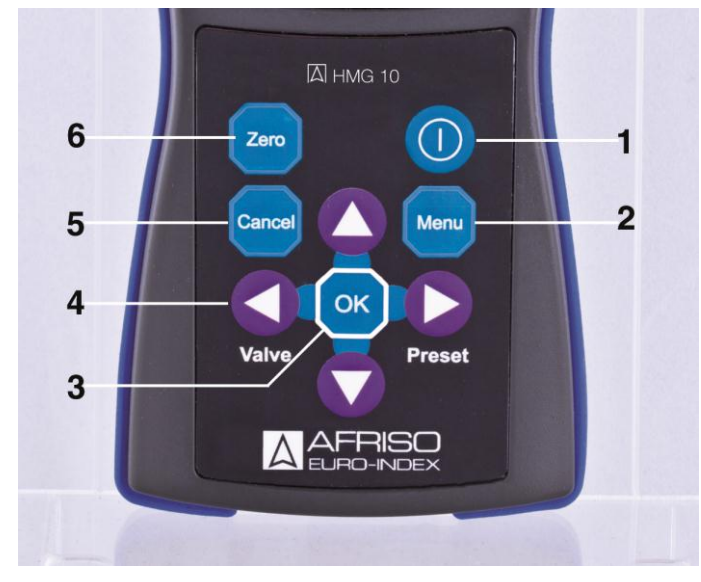

*Bild 2: Tastatur*

- **1 Gerät** EIN/AUS
- **2 Menü**: Hauptmenü
- **3 OK:** Bestätigung
- **4 Pfeile**:
	- Navigation in Menüs und Menüoptionen / Ändern von Werten in Eingabefeldern **Valve:** Hotkey Ventil **Preset:** Hotkey Voreinstellung
- **5 Cancel:** Menüebene zurück / Schritt rückgängig
- **6 Zero:** stellt die Druckmessung auf Null, löscht Wert im **Eingabefeld**

3 1 2 essung Projekt PR 5 Strang **ST01** mti Broen Venturi DN 15LF **Einstellung**  $1.0\,$ 6 **Anfangsdurchfluss**  $[m3/s]$ Speichern

## <span id="page-14-0"></span>**7.6 Übersicht über die Menüstruktur**

**5** Dateneingabe-

**6** Anzeigebereich

**1** Fenstername **2** Speicher-

**4** Ladezustand Akku

bereich

**3** Uhrzeit

kapazität (Symbol SD-Karte)

**7** Aktion die durch OK-Taste ausgelöst wird.

> Aktives Feld ist Orange hinterlegt.

*Bild 3: Aufbau des Displays*

### <span id="page-15-0"></span>**7.7 Gerät konfigurieren**

#### **Sprache einstellen**

- 1. Taste **Menü** drücken.
- 2. Menü **Optionen** öffnen.
- 3. Menü **Sprache** öffnen.
- 4. Aus der Liste die gewünschte Sprache wählen.
- 5. **OK** zur Bestätigung drücken.
- & Gewünsche Sprache ist eingestellt.
- Wiederholt **Cancel** drücken, um zum Messbetrieb zurückzukehren.

#### **Datum und Uhrzeit einstellen**

- 1. Taste **Menü** drücken.
- 2. Menü **Optionen** öffnen.
- 3. Menü **Datum und Uhrzeit** öffnen.
- 4. Mit **Pfeil links/Pfeil rechts** zu den Feldern **Datum** und **Uhrzeit** navigieren.
- 5. Datum/Tag mit **Pfeil auf/Pfeil ab** ändern.
- 6. In den jeweiligen Feldern mit **OK** bestätigen.
- $\%$  Datum und Uhrzeit sind eingestellt.
- Wiederholt **Cancel** drücken, um zum Messbetrieb zurückzukehren.

#### <span id="page-15-1"></span>**7.8 Messmedium wählen**

- 1. Taste **Menü** drücken.
- 2. Menü **Medium** öffnen.
- 3. Mit **Pfeil auf/Pfeil ab** das gewünschte Medium wählen.
- 4. Mit **OK** bestätigen.
- Bei Propylenglykol oder Ethylenglykol muss die Konzentration des Mediums eingegeben werden.
- 5. Konzentration mit **Pfeil auf/Pfeil ab** ändern.
- 6. Mit **Pfeil rechts** zum Feld **Temperatur** navigieren.
- 7. Temperatur mit **Pfeil auf/Pfeil ab** ändern.
- 8. Mit **Pfeil rechts** zur Schaltfläche **OK** navigieren.
- 9. Mit **OK** bestätigen.
- $\psi$ , Messmedium ist gewählt.
- Wiederholt **Cancel** drücken, um zum Messbetrieb zurückzukehren.

## <span id="page-16-0"></span>**7.9 Druckeinheit wählen**

- 1. Taste **Menü** drücken.
- 2. Menü **Druckeinheiten** öffnen.
- 3. Mit **Pfeil auf/Pfeil ab** die gewünschte Druckeinheit wählen.
- 4. Mit **OK** bestätigen.
- $\%$  Druckeinheit ist gewählt.
- Wiederholt **Cancel** drücken, um zum Messbetrieb zurückzukehren.

### <span id="page-16-1"></span>**7.10 Durchflusseinheit wählen**

- 1. Taste **Menü** drücken.
- 2. Menü **Durchflusseinheiten** öffnen.
- 3. Mit **Pfeil auf/Pfeil ab** die gewünschte Durchflusseinheit wählen.
- 4. Mit **OK** bestätigen.
- $\mathfrak{B}$  Durchflusseinheit ist gewählt.
- Wiederholt **Cancel** drücken, um zum Messbetrieb zurückzukehren.

### <span id="page-16-2"></span>**7.11 Nullpunkt einstellen**

Das HMG 10 verfügt über eine automatische Korrektur für statischen Druck im gemessenen System, der als Nullpunkt bezeichnet wird. Diese Einstellung sollte bei Differenzdruckmessungen von unter 500 Pa verwendet werden.

Vorgehen zum Einstellen des Nullpunktes:

- 1. Zwei mit Wasser gefüllte Schläuche an die Messanschlüsse des abzugleichenden Ventils anschließen.
- Die Druckeingänge von HMG 10 nicht anschließen.
- 2. Taste **ZERO** drücken.
- HMG 10 führt Sie durch den weiteren Vorgang zur Einstellung des Nullpunktes.
- MG 10 stellt den Nullpunkt bei atmosphärischem Druck ein.
- 3. Druckeingang (rot, positiv) anschließen und warten, bis sich der angezeigte Druck stabilisiert.
- MG 10 misst den statischen Druck im System.
- **OK** drücken.
- HMG 10 berechnet die Nullpunktkorrektur abhängig vom statischen Druck. Die Einstellung des Nullpunktes ist hiermit abgeschlossen.
- Die Meldung **Blauen Eingang anschließen** erscheint für 1,5 Sekunden.
- Blauen Eingang anschließen.
	- Mit der Messung des Differenzdrucks fortfahren.

### <span id="page-17-0"></span>**7.12 Geräteinformationen anzeigen**

- 1. Taste **Menü** drücken.
- 2. **Optionen** öffnen.
- 3. **Geräteinformationen** öffnen.
- **E**> Folgende Informationen werden angezeigt:
- Herstellungsdatum
- Ablaufdatum der Kalibrierung
- **Druckbereich**
- Firmware-Version.

Nach einem Upgrade der Firmware kann hier überprüft werden, ob die neue Version erfolgreich übetragen wurde.

#### <span id="page-17-1"></span>**7.13 Messungen ohne Projekt – Schnellstart**

- 1. HMG 10 mit **EIN/AUS** einschalten.
- 2. Menü Ventil öffnen.
- 3. Ventil mit **Pfeil auf/Pfeil ab** aus der Liste wählen. Mit **Pfeil links/Pfeil rechts** kann man sich in der Liste um jeweils 10 Ventile bewegen.
- $\&$  Das Bild des gewählten Ventils wird angezeigt.
- 4. Mit **OK** bestätigen.
- **W** Rückkehr zum Messfenster.
- 5. Taste **Preset** drücken, um die Ventileinstellungen zu ändern.
- 6. **Pfeil rechts** drücken und den Wert mit **Pfeil auf/Pfeil ab** ändern. Mit **Pfeil rechts** kann der Wert in Zehnerschritten geändert werden.
- 7. Ausgewählten Wert mit **OK** bestätigen.
- & Rückkehr zum Messfenster.

## <span id="page-18-0"></span>**7.14 Mit Projekten arbeiten**

Durch die Verwendung von Projekten ergeben sich folgende Möglichkeiten:

- Messung und Speicherung von Durchfluss-Istwerten vor (Anfangsdurchfluss) und nach (Enddurchfluss) dem Abgleich.
- Drucken von Abgleichs-Berichten.
- Anlegen von Projekten direkt im Speicher des HMG 10.
- Anlegen von Projekten auf dem PC und anschließende Übertragung in den Speicher des HMG 10.

Um die Arbeit mit einem vorhandenen Projekt zu beginnen muss nur das Projekt sowie ein spezifischer Strang ausgewählt werden. HMG 10 wählt dann automatisch das richtige Ventil und die sonstigen Voreinstellungen. Das Projekt ist dann bereit für den Messbetrieb.

#### **Messen des Durchflusses vor Abgleich**

- 1. Taste **Menü** drücken.
- 2. Menü **Projekte** öffnen.
- & Liste der Projekte erscheint.
- 3. Projekt aus Liste auswählen mit Taste **OK.**
- Menü **Projekt** erscheint.
- 4. Menü **Stränge** öffnen.
- 5. **Messung** öffnen.
- 6. Gewünschten Strang auswählen.
- 7. Menü **Anfangsdurchfluss** öffnen.
- **EDIGENATE:** Folgende Daten werden angezeigt:
- Projekt
- Strang
- Ventil
- **Einstellung**
- Anfangsdurchfluss in der gewählten Einheit.

#### **Messen des Durchflusses nach Abgleich**

Wie "Anzeige des Durchflusses vor Abgleich". Bei Punkt 7 muss Menü **Tatsächlicher Durchfluss** gewählt werden.

#### **Messen des Drucks**

- 1. Taste **Menü** drücken.
- 2. Menü **Projekte** öffnen.
- Liste der Projekte erscheint.
- 3. Projekt aus Liste auswählen mit Taste **OK**.
- **W** Menü Projekt erscheint.
- 4. Menü **Stränge** öffnen.
- 5. **Messung** öffnen.
- 6. Gewünschten Strang auswählen.
- 7. Menü **Erste Druck** oder **Enddruck** öffnen
- $\%$  Folgende Daten werden angezeigt:
- Projekt
- **Strang**
- **Erste Druck** oder **Enddruck** in der eingestellten Einheit.

### <span id="page-19-0"></span>**7.15 Projekt erstellen**

- 1. Taste **Menü** drücken.
- 2. Menü **Projekt** öffnen.
- 3. **Neues Projekt** öffnen.
- 4. Im Menü **Neues Projekt** den Projektnamen eingeben.
- Es erscheint das Menü **Stränge**.
- 5. **Add Strang** öffnen.
- 6. Im Menü **Add Strang** Name des Strangs, der hinzugefügt werden soll, eingeben.
- 7. Mit **Ok** bestätigen.

### <span id="page-20-0"></span>**7.16 Strang bearbeiten**

- 1. Taste **Menü** drücken.
- 2. Menü **Projekt** öffnen.
- 3. **Menü – Stränge** öffnen.
- Es erscheint das **Menü – Stränge**.
- 4. Im **Menü - Stränge** den Projektnamen eingeben.
- 5. **Bearbeiten** öffnen.
- Es erscheint das Menü **Bearbeiten**.
- 6. Gewünschten Strang eingeben.
- Folgende Parameter erscheinen und können bei Bedarf geändert werden:
- Ventil
- Durchfluss
- **Anfangswert**
- Zielwert.

Die endgültige Ventilvoreinstellung wird nach dem Abgleich des Projekts eingegeben.

### <span id="page-20-1"></span>**7.17 Strang anzeigen**

- 1. Taste **Menü** drücken.
- 2. Menü **Projekt** öffnen.
- 3. **Menü – Stränge** öffnen.
- 4. Menü **Zeige Strang** öffnen.
- Sowohl die Parameter des Strangs als auch die gemessenen Werte vor und nach dem Abgleich werden angezeigt. Striche in den Feldern Durchfluss und Druck bedeuten, dass aktuell keine Werte gemessen werden.

### <span id="page-20-2"></span>**7.18 Projekt anzeigen**

- 1. Taste **Menü** drücken.
- 2. Menü **Projekt** öffnen.
- 3. Menü **Projekt anzeigen** öffnen.
- $\&$  Folgende Daten zum Projekt werden angezeigt:
- Projektname
- Letzte Änderung
- Anzahl der Stränge.

## <span id="page-21-0"></span>**7.19 Protokollierung**

HMG 10 verfügt über ein internes Aufzeichnungsmodul mit Echtzeitschaltung. Hiermit können beliebige Vorgänge im System protokolliert werden. Deren Analyse ermöglicht die optimale Einstellung des Systems. Bei Aufzeichnungen mit längeren Messphasen geht HMG 10 automatisch in den Stromsparmodus. Hierdurch verlängert sich die Aufzeichnungszeit mit dem Lithium-Akku.

Daten werden periodisch erfasst. HMG 10 protokolliert Druck, Durchfluss, gewähltes Ventil und die Voreinstellungen. Jede Messung erhält eine eigene ID, was die nachfolgende Datenverarbeitung vereinfacht. Die aufgezeichneten Daten können mit der mitgelieferten Software auf einen PC übertragen werden. Die Software ermöglicht die Analyse der Daten durch Darstellung in Tabellenform oder grafischer Form.

Alternativ können die Daten in Standardformate zur Weiterbearbeitung mit Textverarbeitung, Tabellenkalkulation oder Datenbanken exportiert werden. Alle Daten können gedruckt werden.

#### **Neues Protokoll anlegen**

- 1. Taste **Menü** drücken.
- 2. Menü **Datensätze** (Protokolle) öffnen.
- 3. Menü **Neuer Datensatz** (Protokoll) öffnen.
- Menü **Neuer Datensatz** (Protokoll) erscheint.
- 4. Protokollierungsperiode eingeben.
- 5. Anzahl der Datensätze (Protokollpunkte) eingeben.
- 6. Protokollierung mit **Beginn der Aufzeichnung** starten.

#### **Laufende Protokollierung**

Bei einer laufenden Protokollierung werden die aktuellen Werte für Druck, Durchfluss und die verbleibenden Datensätze (Protokollpunkte) angezeigt.

Die Aufzeichnung kann mit **OK** beendet werden, wenn die entsprechende Schaltfläche aktiv ist.

#### **Datensätze (Protokolle) anzeigen**

- 1. Taste **Menü** drücken.
- 2. Menü **Datensätze** (Protokolle) öffnen.
- 3. Menü **Datensatz öffnen** öffnen.
- <sup>U</sup>S Es erscheint eine Liste der vorhandenen Datensätze (Protokolle).
- 4. Gewünschten Datensatz (Protokoll) auswählen.
- 5. Mit Taste **Ok** bestätigen.
- **Es erscheinen folgende Informationen:**
- Titel des Datensatzes (Protokoll)
- Ventil
- Einstellung.
- 6. **Tafel der Werte** öffnen
- $\&$  Folgende Werte pro Datensatz (Protokollpunkt) werden angezeigt:
- Datum
- Zeit
- Druck
- **Durchfluss**

#### **Datensätze (Protokolle löschen)**

HMG 10 verwendet einen Flashspeicher. Löschvorgänge können bei Flaschspeichern nicht rückgängig gemacht werden. Zum Archivieren Daten vor dem Löschen auf den PC speichern.

- 1. Taste **Menü** drücken.
- 2. Menü **Datensätze** (Protokolle) öffnen.
- 3. Menü **LöschenDatensätze** öffnen.
- Es erscheint ein Menü in dem zur Bestätigung des Löschens aller Datensätze aufgefordert wird.
- 4. Löschen mit **Ok** bestätigen oder abbrechen.

## <span id="page-22-0"></span>**7.20 Installation von USB-Treibern**

- 1. Die Installations-CD für HMG 10 in das CD-Laufwerk einlegen.
- 2. HMG 10 einschalten.
- 3. HMG 10 über einen USB-Port mit dem PC verbinden.
- 4. Nach Aufforderung den Installationspfad für die HMG 10 Treiber-CD eingeben.
- **Es erscheint ein Dialog des Windows Betriebssystem.**
- Zum weiteren Vorgehen siehe Windows-Dokumentation.

## <span id="page-23-0"></span>**8 Wartung**

### <span id="page-23-1"></span>**8.1 Wartungszeitpunkte**

*Tabelle 3: Wartungszeitpunkte*

| Wann              | <b>Tätigkeit</b>   |  |
|-------------------|--------------------|--|
| Bei Verschmutzung | Filterwechsel      |  |
| l Alle 12 Monate  | Sensor kalibrieren |  |

## <span id="page-23-2"></span>**9 Störungen**

Reparaturen dürfen ausschließlich von fachspezifisch qualifiziertem Personal ausgeführt werden.

*Tabelle 4: Störungen*

| <b>Problem</b>             | <b>Mögliche Ursache</b>     | Fehlerbehebung                                                            |
|----------------------------|-----------------------------|---------------------------------------------------------------------------|
| Unruhige Anzeige           | Luft im System              | Überprüfen, ob Luft<br>im System vorhan-<br>den.                          |
|                            |                             | Entlüften                                                                 |
| Zu geringer Durch-<br>fuss | Verschmutzung<br>der Filter | Filter in Schnell-<br>kupplung der<br>Schläuche tau-<br>schen             |
|                            | Verschmutzte<br>Messnadeln  | Messnadelöffnun-<br>gen reinigen                                          |
| Sonstige Störungen         |                             | Produkt an den<br>Hersteller schicken<br>(siehe Kapitel 11,<br>Seite 25). |

## <span id="page-24-0"></span>**10 Außerbetriebnahme und Entsorgung**

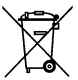

 Zum Schutz der Umwelt darf dieses Produkt **nicht** mit dem unsortierten Siedlungsabfall (Hausmüll) entsorgt werden. Produkt je nach den örtlichen Gegebenheiten entsorgen.

Dieses Produkt besteht aus Werkstoffen, die von Recyclinghöfen wiederverwertet werden können. Wir haben hierzu die Elektronikeinsätze leicht trennbar gestaltet und verwenden recycelbare Werkstoffe.

Sollten Sie keine Möglichkeiten haben, das Altgerät fachgerecht zu entsorgen, so sprechen Sie mit uns über Möglichkeiten der Entsorgung bzw. Rücknahme (siehe Kapitel [11,](#page-24-1) Seite [25\)](#page-24-1).

## <span id="page-24-1"></span>**11 Rücksendung**

Zum Schutz der Umwelt und unseres Personals können wir zurückgesendete Produkte nur dann transportieren, prüfen, reparieren oder entsorgen, wenn das ohne Risiken für Personal und Umwelt möglich ist.

- Der Rücksendung immer eine Kontaminationserklärung (Bestätigung der Gefahrenfreiheit) beilegen.
- Download der Kontaminationserklärung unter www.afriso.de.

Wir können Ihre Rücksendung ohne Kontaminationserklärung leider nicht bearbeiten. Wir bitten um Ihr Verständnis.

Falls das Produkt mit Gefahrstoffen betrieben wurde:

- 1. Vorschriftsmäßige Dekontaminierung durchführen.
- LAST Produkt ist frei von Gefahrstoffen.
- <span id="page-24-2"></span>2. Der Rücksendung Nachweis über die vorschriftsmäßige Dekontaminierung beilegen.

# <span id="page-25-0"></span>**12 Ersatzteile und Zubehör**

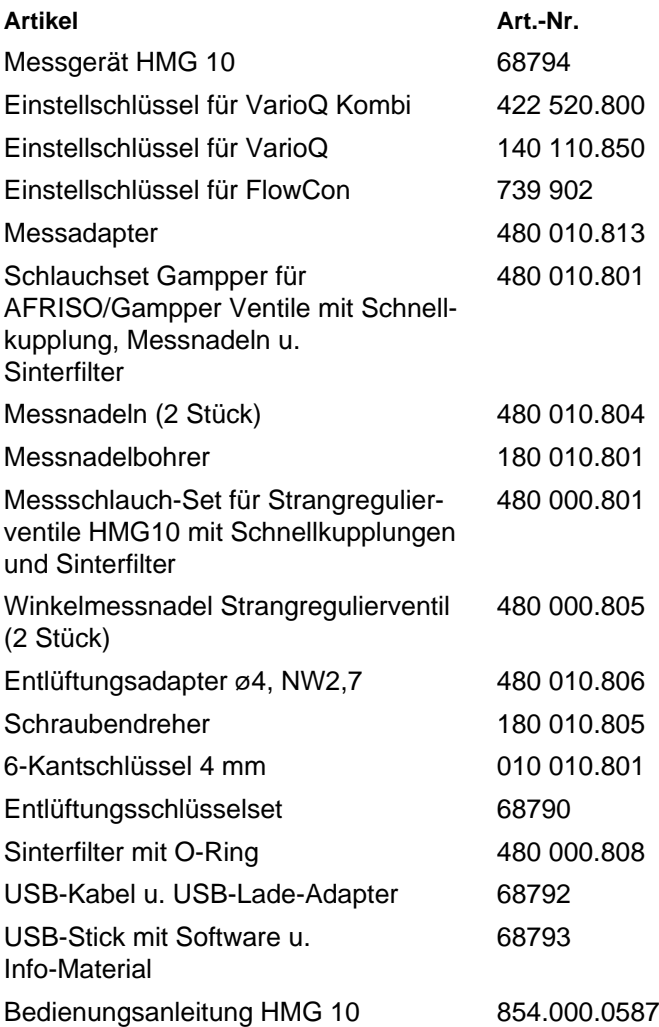

 $\overline{\wedge}$ 

## <span id="page-26-0"></span>**13 Gewährleistung**

Der Hersteller übernimmt für dieses Produkt eine Gewährleistung von 24 Monaten ab Kaufdatum. Sie kann in allen Ländern in Anspruch genommen werden, in denen dieses Produkt vom Hersteller oder seinen autorisierten Händlern verkauft wird.

## <span id="page-26-1"></span>**14 Urheberrecht**

Das Urheberrecht an dieser Betriebsanleitung verbleibt beim Hersteller. Nachdruck, Übersetzung und Vervielfältigung, auch auszugsweise, sind ohne schriftliche Genehmigung nicht erlaubt.

Änderungen von technischen Details gegenüber den Angaben und Abbildungen der Betriebsanleitung sind vorbehalten.

## <span id="page-26-2"></span>**15 Kundenzufriedenheit**

Für uns hat die Zufriedenheit des Kunden oberste Priorität. Wenn Sie Fragen, Vorschläge oder Schwierigkeiten mit Ihrem Produkt haben, wenden Sie sich bitte an uns.

## <span id="page-26-3"></span>**16 Adressen**

Die Adressen unserer Niederlassungen weltweit finden Sie im Internet unter [www.afriso.de.](http://www.afriso.de/)